## **Customer Portal**

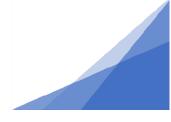

## How To: Request an Amendment

If changes to the application information are required **after** a permit has been issued, they can be requested using the Amendment Process from the customer portal. **Request Amendment** identifies a change (big or small) to the issued permit is required. Based on the type of change, significance of the change, and impact to the overall permit, the request will either be denied and require a new permit application, be accepted with reviews, be accepted without reviews, or require additional information.

- 1. Permit is Issued
- 2. Change is identified
- 3. Request Amendment:
  - a. Go to My Activities tab in customer portal
  - b. Click icon next to permit to open the permit file
  - c. On the Details Tab of the permit file, scroll down the page and find Request Amendment button

| PERMIT ACTIVITIES                                                                                                    |
|----------------------------------------------------------------------------------------------------|
| This is where you can make requests on your permit. The<br>eligible request types will appear depending on what your<br>permit status is. The requests can include: |
| FEES                                                                                                    |
| You have no outstanding fees.                                                                                                    |
| Request Refund                                                                                                    |
| RENEW PERMIT                                                                                                    |
| You cannot renew this permit at this time.                                                                                                    |
| WITHDRAW PERMIT                                                                                                    |
| You cannot withdraw this permit at this time.                                                                                                    |
| DOWNLOAD PERMIT                                                                                                    |
| Download General Permit                                                                                                    |
| AMEND PERMIT                                                                                                    |
| Amend General Permit                                                                                                    |
| REQUEST INSPECTION                                                                                                    |
| Request Inspection                                                                                                    |
|                                                                                                    |

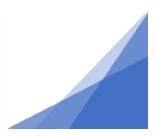

Issued

## **Customer Portal**

d. Click button and provide a description of the change you have identified

| int   | General F                                              | Permit GP-202            | 21-00314: Right of Way Permit - De   | evelopment issued |         |
|-------|--------------------------------------------------------|--------------------------|--------------------------------------|-------------------|---------|
| State | us: Issued                                             | Application Date:        | Feb 24, 2021                         |                   |         |
|       |                                                        | Issue Date:              | Feb 26, 2021                         |                   |         |
|       |                                                        | Completed Date:          |                                      |                   |         |
|       |                                                        | Expiration Date:         | May 28, 2021                         |                   |         |
| Desc  | cription:                                              | Commercial - Right of Wa | y Permit - Development - Walkthrough |                   |         |
|       |                                                        |                          |                                      |                   |         |
| Ame   | ndment Description:                                    |                          |                                      |                   |         |
|       | ndment Description:<br>OADED DOCUMENTS                 |                          |                                      |                   |         |
| UPL   |                                                        | e Q Search               | Group by: 🗌 Type 🛛 Tilter by: 🗌 1    | Aarkups           |         |
| UPL   | OADED DOCUMENTS                                        | ie Q Search              | Group by: Type <b>T</b> Filter by: 7 | Aarkups           | Markups |
| UPL   | OADED DOCUMENTS                                        |                          |                                      |                   | Markups |
| UPL   | OADED DOCUMENTS<br>Upload Supplemental Fi<br>File Name | nts                      |                                      |                   | Markups |

- e. Click Submit this sends the request to staff for evaluation.
- f. In most cases the permit file will be returned to customer as "requires more information". The permit file will be available to you to make edits and upload documents.
- g. Resubmit the permit file.
- h. The permit file will either:
  - Go through the review cycles again
  - Proceed to issuance (if minor change)
  - Be denied, and a new permit application be required ( if major or complex change)

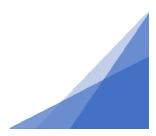

Issued